## **Using the Seesaw Website with a Computer in an Internet Browser:**

1. Use Google Chrome and Open the SCSD Homepage: www.scsd.us 2. Navigate to Library below the SCSD Banner Picture.

3. Open CLEVER on the left side of the page.

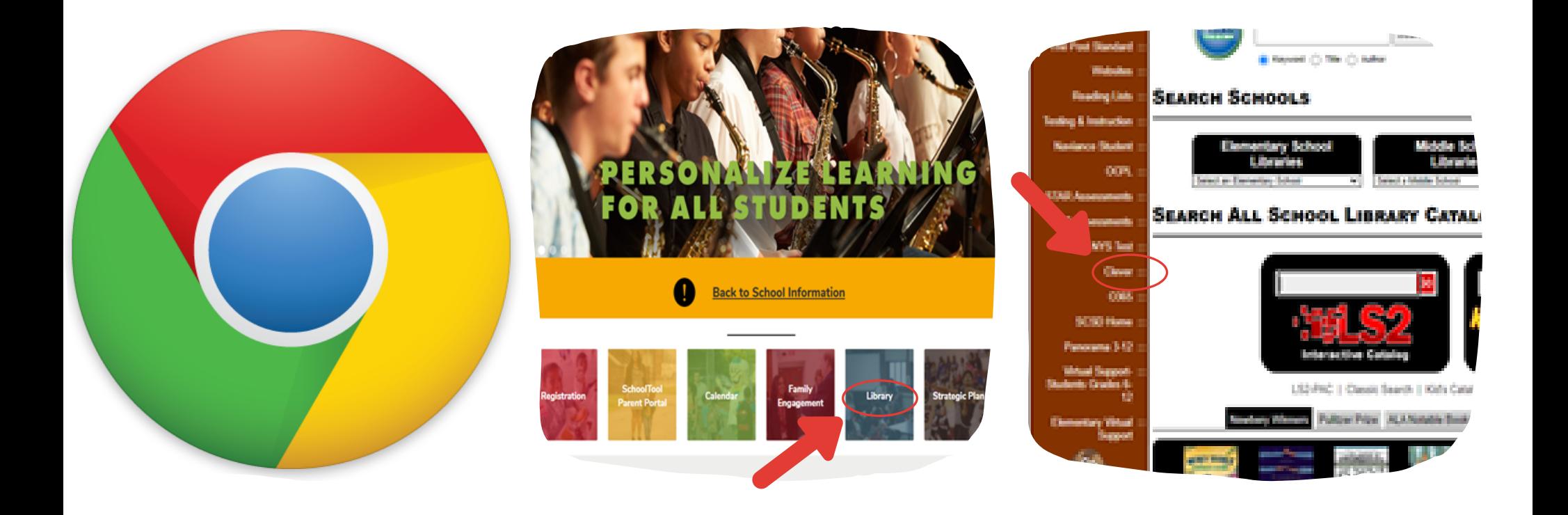

## 4. Click on the Log in with Active Directory button.

5. Enter student username and password credentials. K-1 Students can scan their QR Code/Clever Badge. Student username and password information was sent home with your child(ren).

**Syracuse City School District** 

Can't access your account?

6. Select the Seesaw App on the Clever Page.

## Sign in with your organizational account meone@example.com **Hawne** Sign in

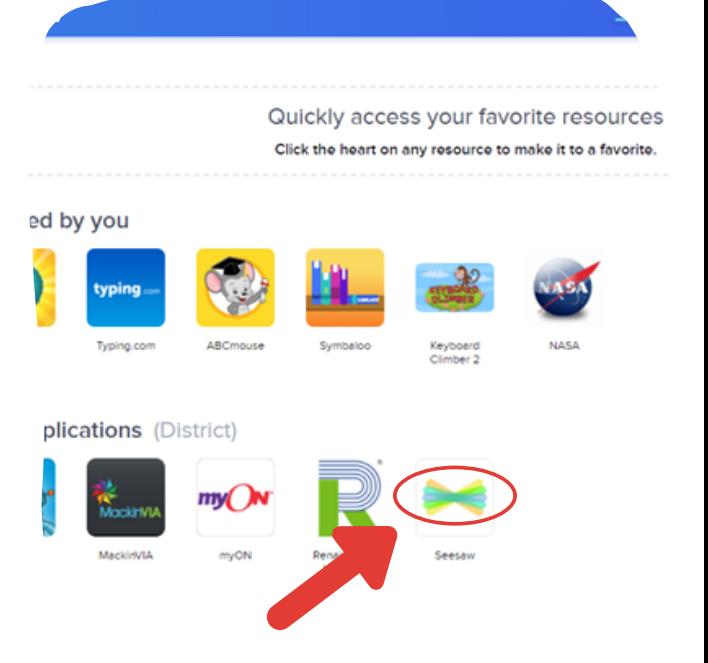

## **Syracuse City School District**

Not your district?

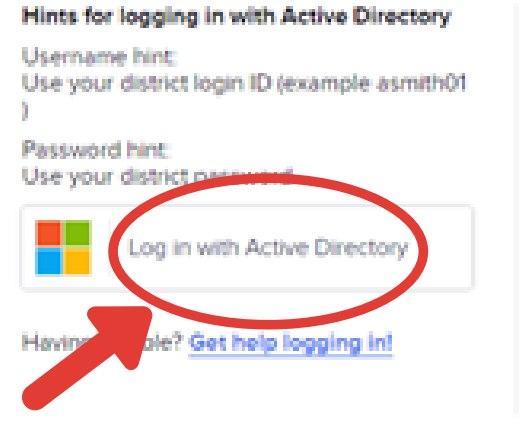